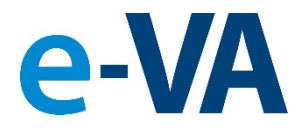

### **Documents from e-VA to VBMS Process**

As part of e-VA's Implementation of the Document Management Center Module, this presentation will show you how documents added to e-VA will be sent to VBMS.

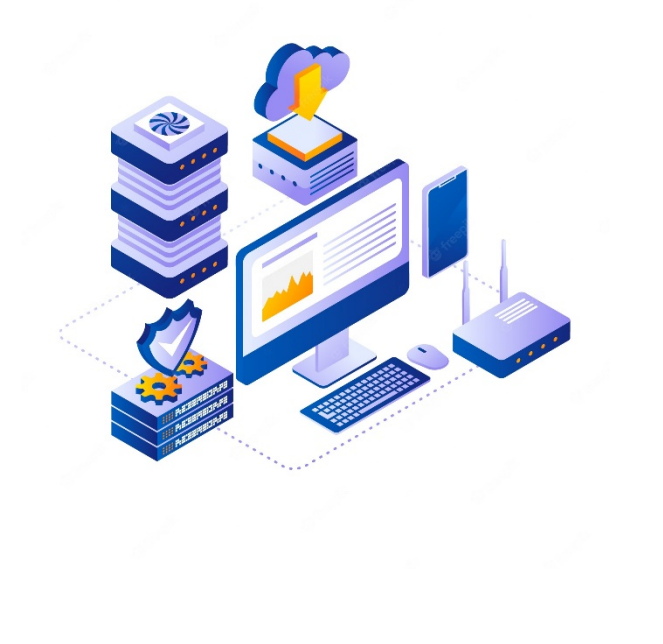

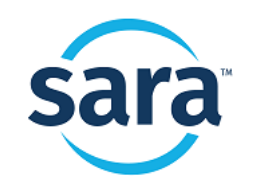

# **1. Document is Filed in e-VA**

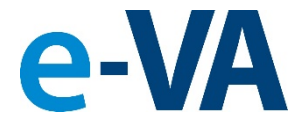

For a document to be sent to VBMS, it must be filed in the Client's [Documents] folder. There are several ways to add a file to a Client's e-VA record.

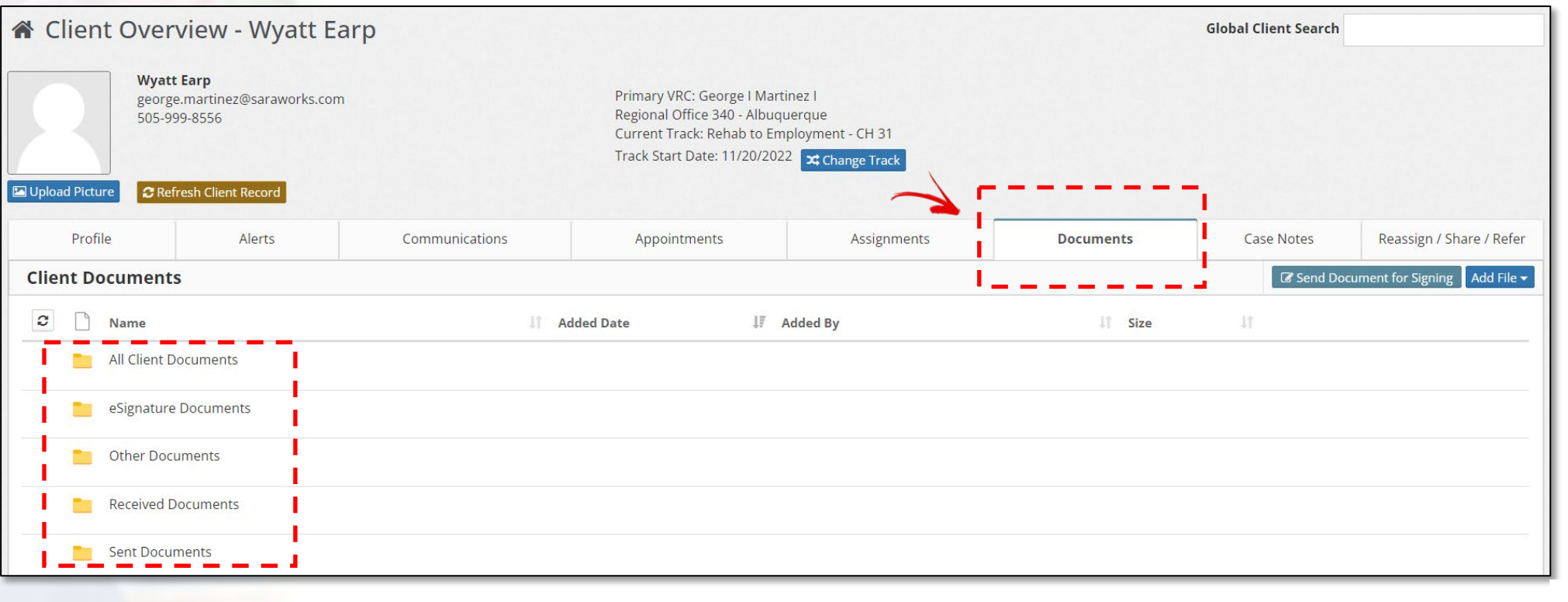

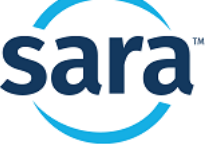

## **A. How to File a Document:**

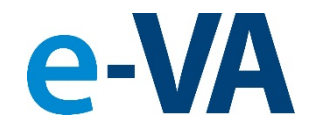

#### **Upload the file or choose a file from the library.**

From the [Documents] tab, select [Add File] to reveal the two options.

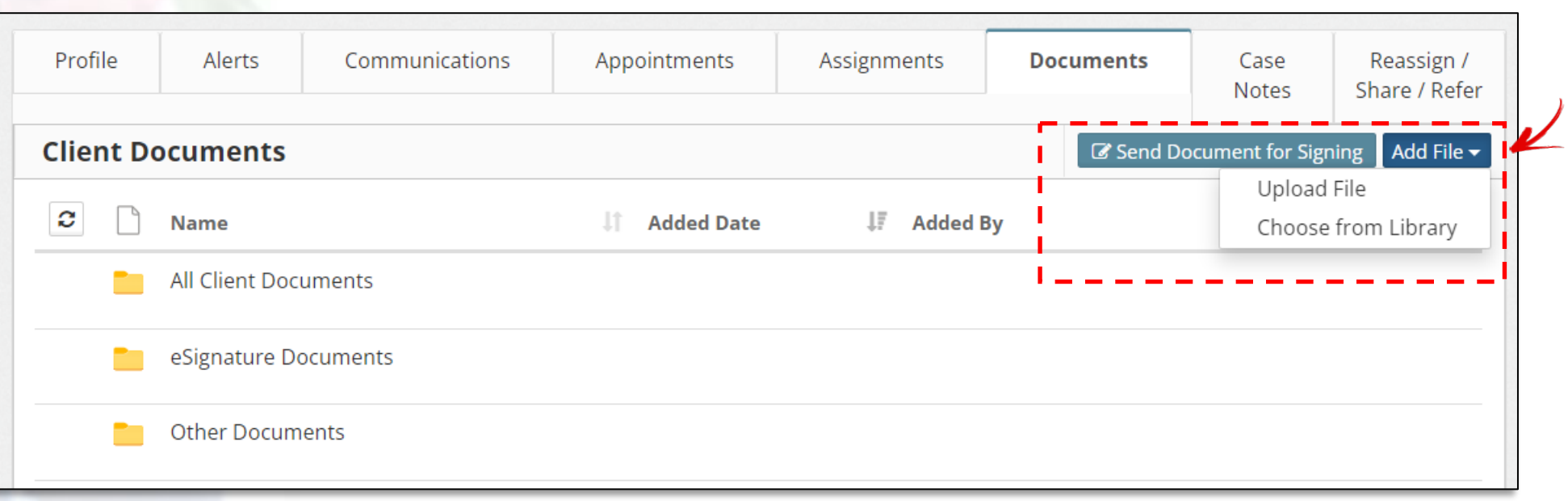

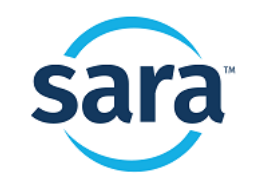

## **B. How to File a Document:**

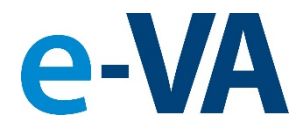

#### **File is received from Client and is processed.**

From the [Alerts] tab, you must select the **Purple** Alert to review and approve the file received before it can be sent to VBMS. To process the file, click on the [Process Received Document] button.

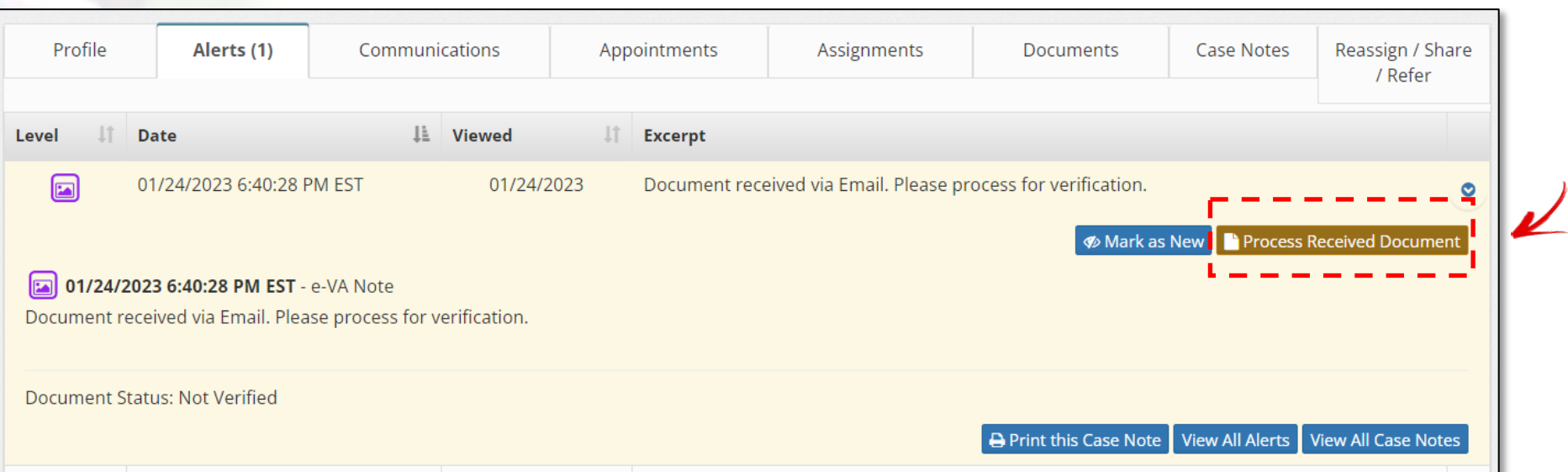

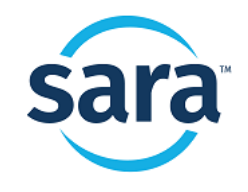

# **C. How to File a Document:**

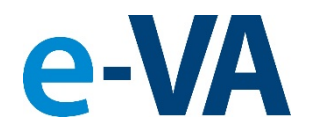

### **The File is added from a Counselor sent email.**

From the [Communications] tab, select [Compose Email] and add a file(s) to the email to reveal the options.

**Note:** If you **do not select a document** to be sent to the Documents folder, that document **will not** be sent to VBMS. This is important because there may be blank or unfilled documents that you are sending to the Veteran that you do not want to be filed in VBMS.

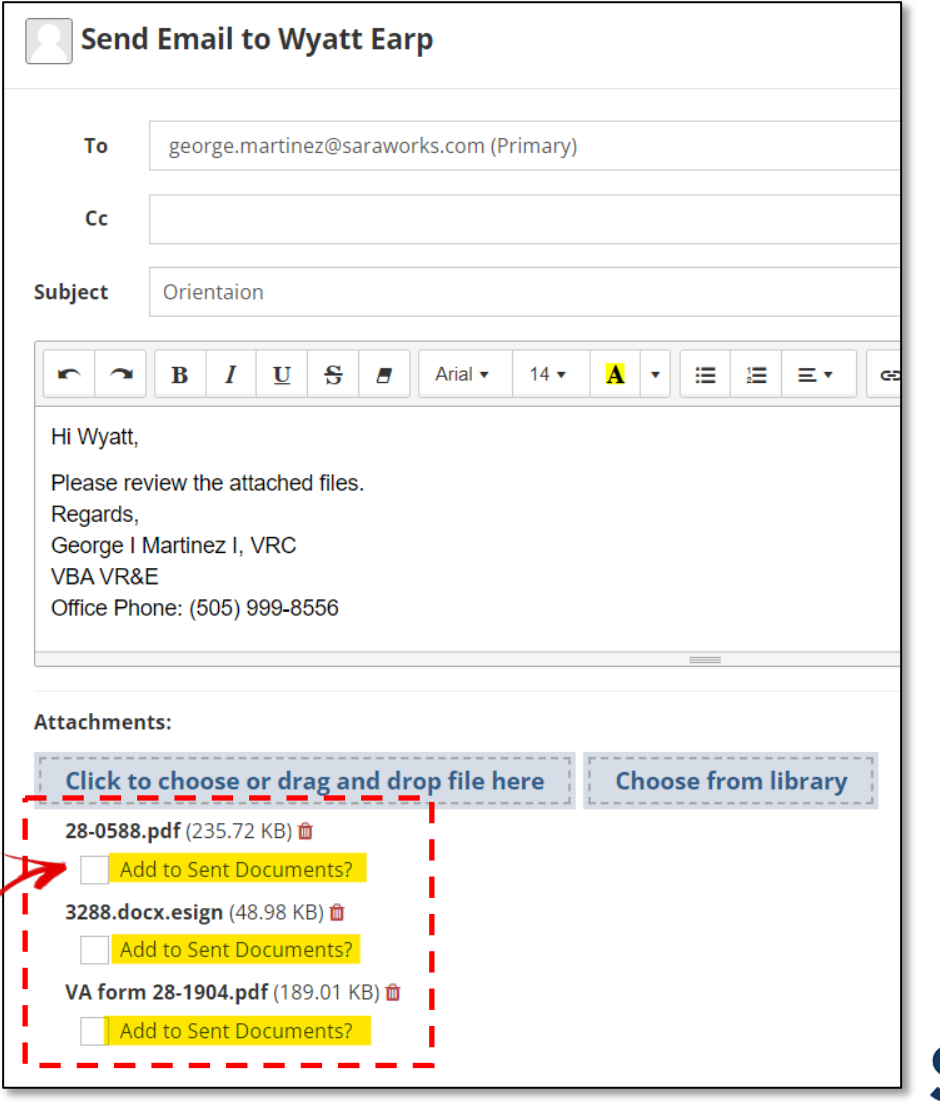

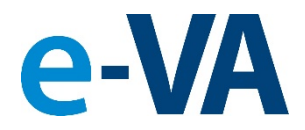

### **2. Case Note is Created with Document**

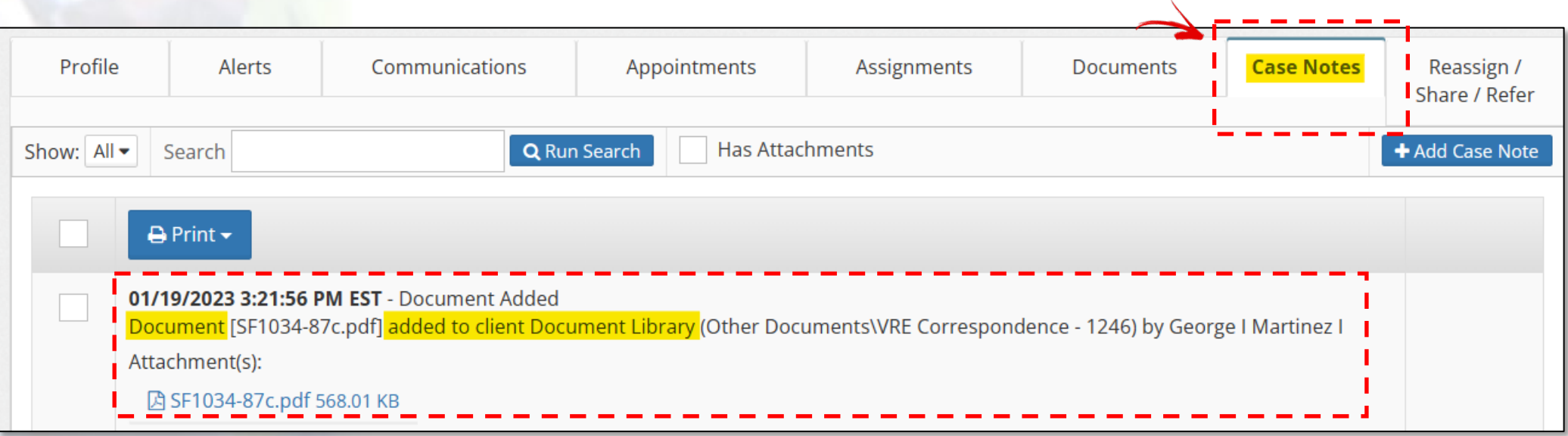

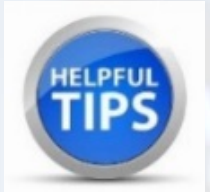

The Case Note with the file attached, showing that your file was added to the Client's Documents folder, is your confirmation that the file WILL be sent to VBMS.

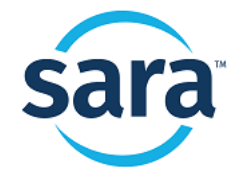

### **3. Case Note and Document are Processed to VBMS**

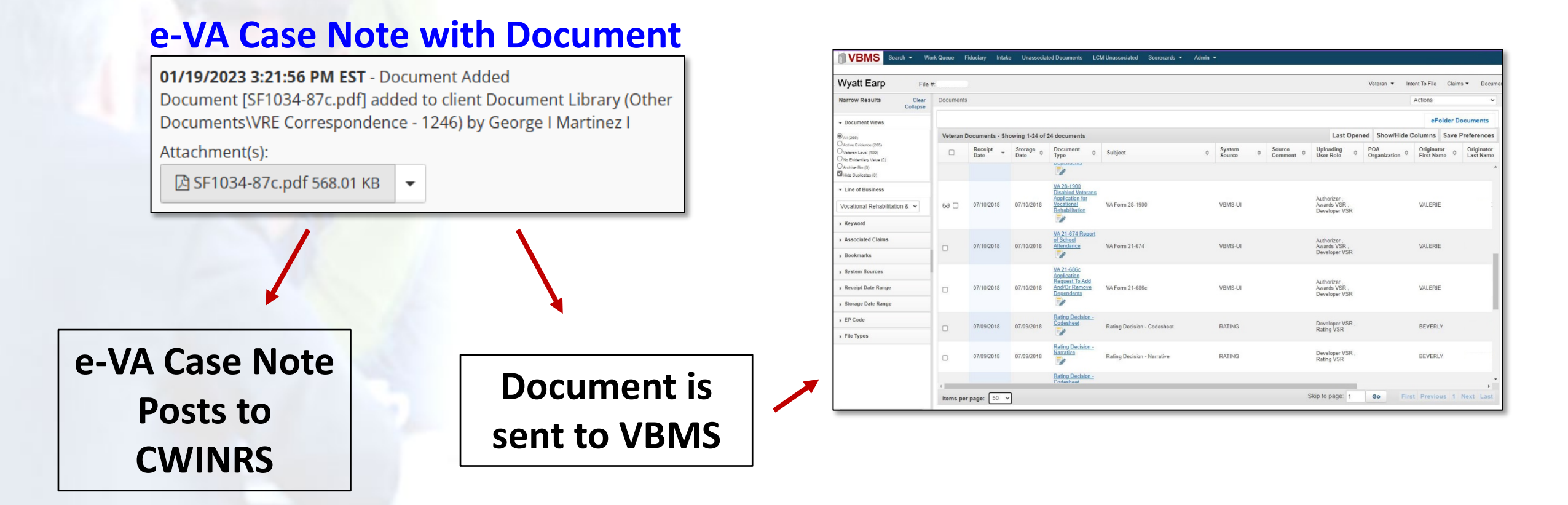

e-VA Case Notes and Documents are transferred into CWINRS and VBMS typically within 15 minutes of **PLEASE NOTE** being created.

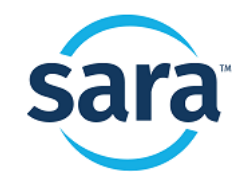

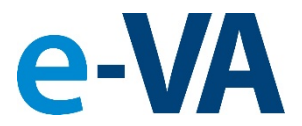

# **4. Notification to Counselor that File Did Not Upload to VBMS**

e-VA will notify you via a **Red Alert** if the file sent to VBMS cannot be uploaded. There are two types of notifications:

- Failed to upload due to an internal error at VBMS
- Failed to upload because the file sent was not in PDF format

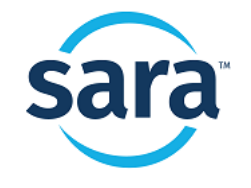

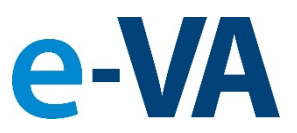

# **4. Notification to Counselor that File Did Not Upload to VBMS**

#### Failed to Upload due to an internal error at VBMS – Red Alert Notification

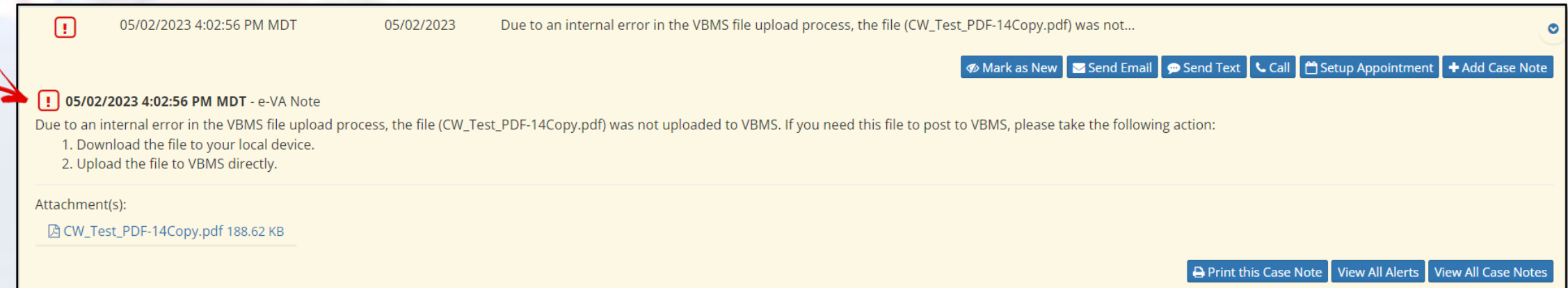

Due to an internal error in the VBMS file upload process, the file (name of file.pdf) was not uploaded to VBMS. If you need this file to post to VBMS, please take the following action:

- 1. Download the file to your local device.
- 2. Upload the file to VBMS directly.

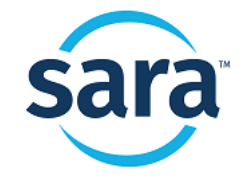

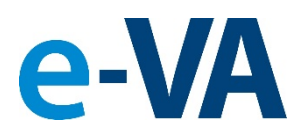

# **4. Notification to Counselor that File Did Not Upload to VBMS**

### Failed to upload to VBMS, file not in PDF format – Red Alert Notification

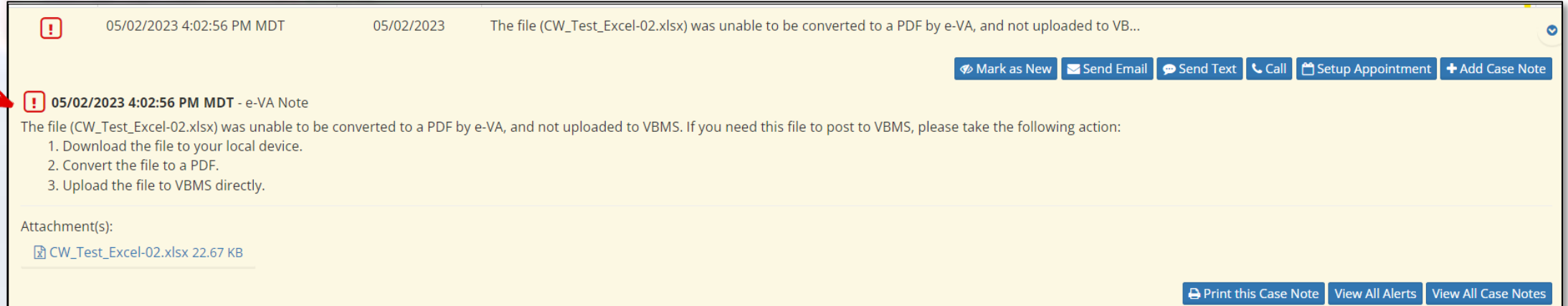

The file (name of file.pdf) was unable to be converted to a PDF by e-VA, and not uploaded to VBMS. If you need this file to post to VBMS, please take the following action:

- 1. Download the file to your local device.
- 2. Convert the file to a PDF.
- 3. Upload the file to VBMS directly.

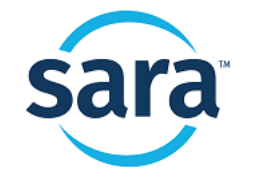

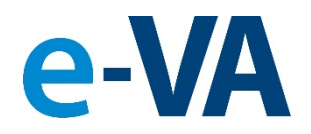

# **5. Convert a File to PDF**

# Need to convert a file to PDF quickly? Click on [File] and

select [Save as Adobe PDF] $\Box$ **门口留出:** George Martinez  $\Box$ Job Log SD 37.xlsx - Excel Home Insert Page Layout Formulas Data Review View Help Acrobat  $\bigcirc$  Tell me what you want to do File  $\Box$  $A1$  $\cdot$   $\mid$   $\times$   $\checkmark$   $\check{f}$  Job Log B | C | D | E | F | G | H | I | J | K | L | M  $\Delta$ Job Log SD 37.xlsx - Excel  $\bigoplus$ Good afternoon **Call Information Start Time** End Time **Call Duration Notes** 10:30 AM 10:45 AM To Ferguson Ltd 15 minutes Product delivery  $\hat{m}$  Home information  $\vee$  New To Jennifer 11:05 AM 11:13 AM 8 minutes Sales distribution  $\bigcap$  New record handling  $R$ **From** Darkish Textile 11:44 AM 11:58 AM 14 minutes Order received 10  $\Box$  Open Take a tour  $12$ 13  $\rightarrow$ Info **Blank workbook Welcome to Exce** 16 Save  $17$ 18 Save As 19 Sheet1  $\bigoplus$ ा बा  $\vert \cdot \vert$ Save as Adobe 圓 凹 師 Accessibility: Good to go 100% Ready Pinned **PDF** Recent Name Date modified More... Job Log SD 37.xlsx  $x \equiv$ 8m ago Desktop